# Telstra T83

# Mobile Phone User Manual

#### LEGAL INFORMATION

#### Copyright © 2013 ZTE CORPORATION.

#### All rights reserved.

No part of this publication may be quoted, reproduced, translated or used in any form or by any means, electronic or mechanical, including photocopying and microfilm, without the prior written permission of ZTE Corporation.

ZTE Corporation reserves the right to make modifications on print errors or update specifications in this guide without prior notice.

The Bluetooth® trademark and logos are owned by the Bluetooth SIG, Inc. and any use of such trademarks by ZTE Corporation is under license. Other trademarks and trade names are the property of their respective owners.

This product supports expandable memory up to 32GB microSD(HC) card as an optional accessory. External memory card is not included in the box.

The microSD logo is a trademark of the SD Card Association.

Ver. 1.6 July 2013

This product is user-upgradeable. Please check for updates at zte.com.au or call our hotline 1300 789 475 for technical support.

To perform a power reset, press and hold the power key for 10 seconds to restart your device.

# **Contents**

| Device Overview                     | 5  |
|-------------------------------------|----|
| The Home Screen                     | 14 |
| Customise your device with Settings | 15 |
| Making Calls                        | 31 |
| Messaging                           | 38 |
| People                              | 52 |
| Using the Drive Mode App            | 59 |
| Accounts                            | 60 |
| Email                               |    |
| Gmail <sup>™</sup>                  | 65 |
| Calendar                            | 70 |
| Google Talk                         | 72 |
| Google+                             | 74 |
| Using the Chrome Browser            | 76 |
| Google Location Services            | 78 |
| Using the Camera                    | 82 |
| Gallery                             | 87 |
| Music                               | 90 |

| Google 'Play Music'            | 92  |
|--------------------------------|-----|
| FM Radio                       | 94  |
| Other Apps                     | 96  |
| Settings Summary               | 102 |
| Troubleshooting                | 104 |
| General Safety Warnings        | 107 |
| Technical Specifications       | 116 |
| Declaration of RoHS Compliance | 117 |
|                                |     |

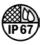

#### IMPORTANT NOTICE - LIQUID AND DUST PROTECTION

Your device is waterproof to 1m depth but should never be deliberately immersed in any liquid.

Always close the port covers after use to maintain protection against liquid and dust.

Close the port covers by pressing the cover firmly into the case and sliding back and forth to fully seal.

The headphone socket is protected against liquid ingress, if you get water inside the headphone port, please invert the device to drain the liquid. Do not leave liquid inside the socket.

See your warranty card for full warranty terms and conditions.

# **Device Overview**

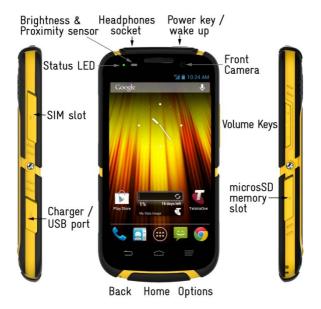

# **Key Functions**

| Key                                    | Function                                                                                                    |  |  |
|----------------------------------------|----------------------------------------------------------------------------------------------------|--|--|
| Power Key                              | Press to wake up your phone Press and hold to select Silent, Vibrate or Flight mode, to Restart your device or power on & off Press to switch your phone to Sleep mode. |  |  |
| Back 🗢                                 | Touch to go to the previous screen Touch to exit applications                                                                                                    |  |  |
| Home 🏠                                 | Touch to return to the Home Screen<br>Press and hold to view recent apps                                                                                                |  |  |
| Options Touch for current Options menu |                                                                                                    |  |  |
| Apps 🐽                                 | View all your system apps                                                                                                    |  |  |
| Volume Keys                            | Press or hold to turn the volume up or down.<br>Can be used to take photos in camera mode.                                                                              |  |  |

# Status LED Indicator

| Otatuo EED maioator         |                                     |  |
|-----------------------------|-------------------------------------|--|
| Red ★                       | ed * Less than 10% charge           |  |
| Orange   ★ Between 10 – 70% |                                     |  |
| Green *                     | More than 70% charge                |  |
| LED Flashin                 | Message or Missed Call Notification |  |

#### Insert the SIM Card and microSD Card\*

 Locate and open the SIM port on the left hand side of the phone.

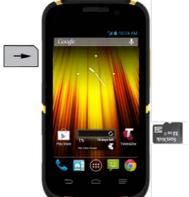

- Hold the SIM card with the gold contacts facing down and the cut corner facing the top of the phone as shown and slide it into the card holder. Press it home so it clicks into place.
- If you wish to increase the memory capacity insert a microSD card (\*optional) up to 32GB with the metal contacts facing down as shown above. Push it fully home until it clicks into place. The microSD card is not included in the box.
- 4. Remember to always close the port covers after use.

# Charging the Battery

When you first get your new phone you'll need to charge the battery.

- Insert the charger lead carefully. Ensure that the plug is inserted with the correct orientation. Do not force the connector into the charger jack.
- Connect the charger to a standard AC wall outlet.
- 3. Disconnect the charger when the battery is fully charged.
- Remember to close the charging port to maintain protection against liquid ingress.

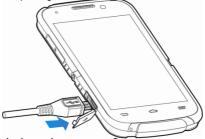

#### How much charge have you got?

If the battery is low, there will be a pop-up message on the screen. As you charge your phone, the screen will tell you the exact battery level each time you wake up your phone.

If the phone is on, you'll see the charging icon on the status bar.

#### **Battery and Charging Tips**

- Only use the AC charger and USB lead supplied. Insert the charger lead carefully.
- Be careful to avoid tripping over or pulling on the lead whilst it is plugged in.
- Physical damage to the charging port is NOT covered by warranty.
- The phone can also be charged by connecting it to a computer using the USB lead supplied.
- Avoid high temperatures and direct sunlight. The battery will not charge above 45°C
- Do not leave the battery in a discharged state. Charge the battery promptly when flat.
- Keep your handset cool. High temperatures degrade the battery more quickly.
- Normal charge time is 3-4 hours. Do not leave on charge for more than 24hrs.
- After 2-3 charge/discharge cycles the battery life will improve.
   From then on use top up charging to recharge frequently and always charge promptly when flat.
- When not using the phone for long periods switch off and store in a cool place.
- With poor network conditions (less than 2 bars) battery life is reduced, turn off Bluetooth and Wi-Fi when not in use to extend battery life.

#### **External Antenna Port**

Your device provides an external RF antenna port for connecting to approved devices. Using an external antenna can enhance your coverage, provide better quality service and higher data rates in marginal signal areas or when used in a car.

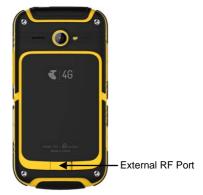

- Only use approved connectors suitable for ZTE devices.
- Always insert and remove the RF connector carefully.
- Do not pull or trip on the RF lead whilst it is plugged in.
- Damage to the RF port will make your device unusable and is not covered by the manufacturer's warranty.
- Remember to close the port cover after use.

# Powering On/Off

- Press and hold the Power Key to turn on your phone.
- To turn it off, press and hold the Power Key to open the options menu. Touch Power off and then touch OK.

**TIP** If you see FTM during power up this indicates Factory Test Mode and is initiated by holding the Volume Down key during power on. Press the Power key for 3 seconds to exit FTM mode.

# **Setting Up for the First Time**

When you first power on your phone or after a factory reset (see <u>Settings – Backup and Reset</u>), you need to enter some settings before use.

- The default language is English (Australia) touch to change if required or touch Start.
- 2. Select Yes if you have a Google account or No to skip.
- Configure the Google location options and touch Next.
- You will be prompted to accept the terms of Google service.
   Touch Next to continue.
- 5. Set your Location preferences
- 6. Enter a preferred user name if required
- 7. Touch **Done** to complete the setup.
- Further assistance is given in the form of pop ups describing how to use various features. Press OK to clear these notices.

# Using the Touch Screen

Your phone's touch screen lets you control actions through a variety of touch gestures.

#### Touch

When you want to type using the onscreen keyboard, select items, or press onscreen buttons, simply touch them with your finger.

· Press and Hold (long press)

To open the available options for an item (for example, a message or link in a Web page), press and hold the item.

· Swipe or Slide

To swipe or slide means to quickly drag your finger vertically or horizontally across the screen.

Drag

To drag, press and hold your finger with some pressure before you start to move your finger. While dragging, do not release your finger until you have reached the target position.

Pinch

In some apps (such as Maps, Chrome, and Gallery), you can zoom in and out by placing two fingers on the screen at once and pinching them together (to zoom out) or spreading them apart (to zoom in).

Rotate the phone to change from portrait to landscape.

# Locking/Unlocking your phone

Press the **Power Key** to turn the screen on or off and to lock and unlock the device. The default screen lock is set to Long Press. Press and hold the padlock icon to unlock your device. Swipe the padlock icon to unlock your device directly to your chosen application (eg Phone, Messages, Camera, Calendar etc).

Long Press the Padlock To unlock your screen:

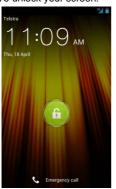

Swipe the padlock to unlock to an application:

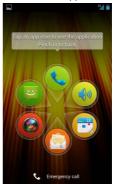

To save battery power, the phone automatically turns off the screen after a certain period of time when you leave it idle. Review this setting at Settings – Display – Sleep.

#### The Home Screen

The home screen is the starting point for applications, functions, and menus. You can customize your home screen by adding application icons, shortcuts, folders, widgets, and more. Swipe the screen left or right to display additional screens.

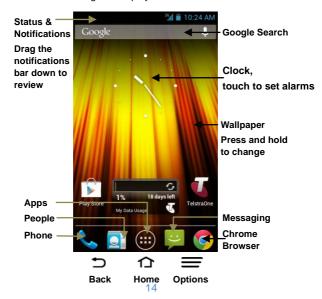

# **Customise your device with Settings**

Use the Settings menu to set up your device exactly as you like it. The quickest way to access the Settings menu is to swipe down on the home screen and touch the Settings icon . You can also access from Apps > Settings. Swipe down from the top of the screen to access the Quick Settings panel.

# **Quick Settings Panel**

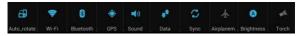

Swipe down from the top of the screen and use the Quick Settings panel to quickly switch functions on and off. Blue is active, grey is switched off.

#### Change Ringtones and Notifications

Ringtone sets the incoming call sound and Notifications are used for incoming SMS, MMS, Email and other information updates.

- 1. Touch Home > Apps > Settings > Sound
- 2. Touch Phone ringtone or Default notification
- Touch the available tones and press OK to choose, or Cancel to exit.

# **Adjusting Volumes**

- 1. Touch Home > Apps > Settings > Sound > Volumes
- Set the volume for music, video, games & other media or the ringtone and notification volume independently.
- 3. Touch OK to save.

**TIP:** When the handset is idle, touch the volume keys to adjust the ring volume. When playing any media press the volume keys to adjust the media volume.

#### Enable Silent or Vibrate mode in the following ways:

- Press and hold the Power Key and then touch to enable silent mode, touch to enable vibrate mode, or touch to disable silent mode.
- With no media application running press the volume keys to control the ring volume.
- Touch Home > Apps > Settings > Sound > Silent mode, and touch Off, Vibrate or Mute. Also enable Vibrate when ringing from this menu.

#### Changing the System Language

- Touch Home > Apps > Settings > Language & input > Language.
- 2. Select your chosen language.

#### Setting the Date and Time

- Touch Home > Apps > Settings > Date & time.
- Clear the Automatic date & time and Automatic time zone check boxes to manually set the date, time and time zone
- 3. Set the date, time, time zone, and date/time format.

#### Change your background Wallpaper

- 1. Touch **Home** to return to your home screen
- 2. Press and hold on the home screen (long press)
- 3. Select home or lock screen.
- Select from Gallery, Live Wallpapers, or Wallpapers and choose the image or animation you want to use. Some cropping may be needed for Gallery images.
- Touch Done at the top of the screen (for Gallery images) or Set wallpaper for other images.

# **Changing Screen Brightness**

- Touch Home > Apps > Settings > Display > Brightness
- Uncheck the Automatic brightness box to set the brightness manually, otherwise it is automatically adjusted to background conditions by a sensor at the top of the phone.
- Touch OK.

**TIP** The automatic brightness sensor is on the left side of the earpiece. If this sensor is blocked (eg by a case or sticker) then the screen brightness will always be low. Make sure this sensor area is kept clear.

#### Protect Your Phone With Screen Locks

You can change the default (long press) screen lock to a variety of alternate screen locks. The phone supports face recognition, pattern lock, a numeric PIN or a password.

- Touch Home > Apps > Settings > Security.
- 2. Touch Screen lock.
- Select from None, Long Press, Face Unlock, Pattern, PIN or Password.
  - If you touch Pattern a short tutorial about creating an unlock pattern appears. Follow the prompts to draw and confirm your pattern.
  - If you touch PIN or Password, you're prompted to set a numeric PIN or a password to unlock your screen.
  - If you select Face Unlock you are guided through the face recognition application to lock and unlock your handset.

The next time you turn on your phone or wake up the screen, your chosen screen lock method will be activated.

**IMPORTANT:** Screen lock options are listed in the approximate order of the strength of their security, starting with **None** and **Long Press**, which provide no security.

If you forget your unlock pattern, PIN or password and have NOT set a Google account you will need to hard reset your device which will erase all user data and apps stored on your handset. From the locked screen, touch Emergency call, enter the code \*983\*987# and follow the instructions.

#### **Protect Your Phone With Encryption**

After encryption is applied you need to enter a numeric PIN or password each time you power on your phone and without the password the data is encrypted so cannot be read by anyone else.

**WARNING!** Encryption is irreversible. The only way to revert to an unencrypted phone is to perform a factory data reset, which erases all your data.

Encryption provides additional protection in case your phone is stolen, and may be required in some organisations.

Before turning on encryption, prepare as follows:

- Set a lock screen PIN or password.
- 2. Connect your phone to the charger to charge your battery.
- The encryption process may take up to one hour. If you interrupt the process you may lose data or your phone can end up in an unusable state.

When you're ready to proceed:

- Touch Home > Apps > Settings > Security > Encrypt phone.
- Read the instructions encryption carefully.

The **Encrypt phone** button is not available if the battery is not sufficiently charged or your phone is not plugged in.

If you are unsure about proceeding then touch the Back Key.

- Touch Encrypt phone.
- Enter your lock screen PIN or password and touch Next.
- Touch Encrypt phone again.

The encryption process starts and displays its progress, the phone may restart several times.

When encryption is complete, you are prompted to enter your PIN or password.

Subsequently, you must enter your PIN or password each time you power on your phone, to decrypt it.

#### Monitor the Phone Status

The status bar at the top of the home screen provides phone and service status information on the right side. You can monitor the phone status by checking the following status icons.

| G   | GPRS network              | .14            | No Network signal            |
|-----|---------------------------|----------------|------------------------------|
| Е   | EDGE network              | 4              | Signal strength (no data)    |
| 3G  | 3G network                | 4              | Signal strength (data ready) |
| 4G  | 4G LTE network            | *              | Mobile data in use           |
| Н   | HSDPA network             | X              | Wi-Fi on but not connected   |
| X   | Flight mode               |                | Wi-Fi connected, no data     |
| G   | Emergency calls only      | <b>(</b>       | Wi-Fi with internet access   |
| !   | Battery flat              | *              | Wi-Fi data in use            |
|     | Battery low               | N              | Ringer off                   |
|     | Battery partially drained | ₩              | Muted (microphone off)       |
|     | Battery full              | 10/1.          | Vibrate mode                 |
| 5/5 | Battery charging          | 0              | Speaker on                   |
| *   | Bluetooth on              | $\mathfrak{Q}$ | Wired headset connected      |

# **Manage Notifications**

#### **Notification Icons**

The status bar at the top of the home screen provides notification alerts on the left. You can view the following notification icons.

| `(;            | New SMS                       | eth      | microSD card not mounted     |
|----------------|-------------------------------|----------|------------------------------|
| . (:           | New MMS                       | 4        | microSD card removed         |
| >              | New Email                     | 1        | Upcoming event               |
| $\bowtie$      | New Gmail message             | <b>=</b> | Call on hold                 |
| talk           | New Google Talk<br>message    | (r·      | New Wi-Fi network detected   |
| <b>F</b>       | Problem with SMS/MMS delivery | <u></u>  | Downloading data             |
| č              | Missed call                   | <u>†</u> | Sending data                 |
| J              | Call in progress              | 4        | USB tethering is on          |
| <b></b>        | USB connected                 | (()-     | Portable Wi-Fi hotspot is on |
| ( <del>)</del> | Song is playing               | •        | GPS is on                    |
| Î              | Updates available             | *        | Bluetooth is on              |

#### Open/Close the Notifications Panel

Notifications report the arrival of new messages, calendar events, and alarms, as well as ongoing events, such as when you've configured your phone as a Wi-Fi hotspot. You can open the notifications panel to view the details of notifications.

- To open the notifications panel, swipe your finger down from the top of the screen.
- TIP: In the notifications panel, touch at the top of the screen as a shortcut to the system Settings menu.
- To close the notification panel, swipe your finger up from the bottom of the screen or touch the Back Key.

# Respond to or Remove a Notification

In the notification panel, you can respond to a notification or remove the notifications.

- · To respond to a notification, just touch it.
- To remove a notification, swipe it sideways.
- To remove all notifications, touch in the top right corner.
- Most apps that send notifications, such as Gmail and Google Talk, have notification settings that you can adjust.

# **Managing Shortcuts and Widgets**

#### **Add Shortcuts and Widgets**

- Touch Home Key > > Select the Widgets tab at the top of the screen.
- 2. Swipe right to view all available widgets
- Press and hold a widget or shortcut and drag it to your chosen Home Screen.

# Example to add a Direct Dial icon

Follow steps 1 and 2 above and select Direct Dial. Add your favourite contact to the Direct Dial widget and now you have a shortcut on your home screen to dial that favourite contact.

# **Move Shortcuts or Widgets**

- 1. Press and hold a widget or shortcut on the screen.
- 2. Drag it to your chosen location.

# **Remove Shortcuts or Widgets**

- 1. Press and hold a widget or shortcut on the Home Screen.
- 2. Drag it to X Remove to remove it.

# Rearrange the Favourites Tray

The Home Screen includes a customisable favourites tray visible from all extended Home Screens. You can drag apps, shortcuts, folders, and other priority items in or out of the favourites tray for instant access from any Home Screen.

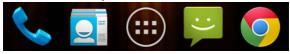

#### To remove items from the favourites tray:

Press and hold an item in the favourites tray and drag it out of the tray.

#### To add items to the favourites tray:

Press and hold an item and drag it onto the favourites tray. If the favourites tray is full, you need to remove an item in the tray.

# **Entering Text**

The onscreen keyboard will pop up whenever you need to enter text. Just tap in any text entry box to open the keyboard. Some apps open it automatically. Touch the **Back Key** to hide the onscreen keyboard if required.

Go to **Settings** > **Language & input** > **Default** to change the default keyboard if required.

# **Android Keyboard**

The Android Keyboard provides a layout similar to a desktop computer keyboard. Turn the phone sideways and the keyboard will change from portrait to landscape. The landscape keyboard is not supported in all applications.

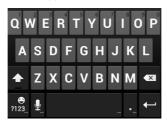

- Touch the alphabet keys to enter letters. Press and hold specific keys to enter associated accented letters or numbers.
   For example, to enter È, press and hold E then slide to choose È
- Touch once to change to upper case for caps-lock.
- Touch to delete the text before the cursor.
- Touch name and symbols.
- Press and hold the full stop to access common punctuation.
- Press and hold and then swipe to choose emoticons.

- Touch to use Google's networked voice to text.
- Press and hold to change the input languages or set up the Android keyboard.
- In the Android keyboard you can press and hold the Space Bar to select alternate input methods.

# Change to the TouchPal Keyboard

From any text entry mode pull down the Notifications bar and touch 'Choose input method'. You can also go to Apps > Settings > Language & input > Default.

The TouchPal keyboard offers three layouts which you can swipe between to select **Full QWERTY**, **12-Key PhonePad** and **CooTek T+**. You can also use TouchPal Curve<sup>TM</sup> to trace each word in one gesture where you move your finger from letter to letter without lifting until you reach the end of the word.

#### ToucPal QWERTY Keyboard

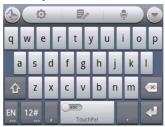

#### TouchPal 12-Key PhonePad

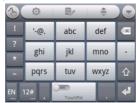

 Touch a key repeatedly until the desired letter or symbol appears. If word prediction is enabled ( , just touch the keys once and choose the right word.

#### TouchPal CooTek T+

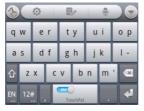

 Touch to enter the left letter on the key; Double-tap or flick right to enter the right letter/symbol on the key. If word prediction is enabled ( ), just touch the keys and choose the right word.

#### TouchPal Curve:

- In the TouchPal keyboard screen, touch and tick the Curve check box, and then touch Close.
- Move your finger from letter to letter on the keyboard to trace a word.
- Lift your finger at the end of the word. A space is added automatically when you begin to trace the next word.

**NOTE:** TouchPal Curve is only available in the **Full QWERTY** layout.

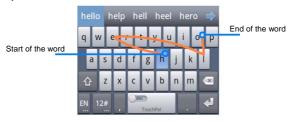

# **Editing Text**

- Move the insertion point: Touch where you want to type.
  - The cursor blinks in the new position, and a tab appears below it. Drag the tab to move the cursor.
- Select text: Press and hold or double-tap within the text.
  - The nearest word highlights, with a tab at each end of the selection. Drag the tabs to change the selection.
- Cut, copy, paste: Select the text you want to manipulate.
   Then touch the Cut , Copy , or Paste button.

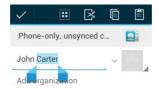

# **Making Calls**

- 1. Touch Home >
- If the numbers are not visible touch the dial pad tab at the top or swipe the screen to move between the tabs
- Enter digits on the dial pad. The phone displays best matches for existing contacts. Touch to delete wrong digits.
- Press Options to add a 2 second Pause or a Wait
- Press and hold the 0 key to enter the plus (+) symbol for international dialling.
- 6. Touch the Call icon to make the call.

Dial pad Call History Contacts

**TIP**: Whenever you see a phone number or handset icon, touch it to make a call.

#### Fnd a Call

During a call, touch on the screen.

# Incoming Calls

Drag the handset icon to to answer the call.

Press the volume keys to mute the incoming ring.

Drag the handset icon to to reject the call.

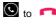

Drag the handset icon to ito to reject the call and send a preset text message to the caller.

TIP: The default text responses can be edited at Dialler > Options > Settings > Quick responses.

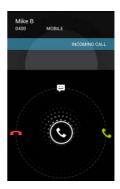

#### Make a Call from Call History

- 1. Touch **Home** > \ > \ \ \ \ \ \ for call history.
- 2. Touch the call record for more details, touch to call.

# Create a Contact from Call History

- 2. Touch the call record for more details, touch to add to Contacts
- 3. Touch an existing contact to modify or Create New Contact to save to a new entry.

# Other Actions in Call History

- 2. Touch the call record for more details:
  - . Touch the number to call it
  - Touch 

    to send a message
  - Touch to view contact details
  - Touch add the number as a contact

# **Delete Call History Records**

- 1. Touch **Home** > \( \square\) then select the \( \square\) tab.
- 2. Touch Options > Clear call log
- 3. Touch OK to delete all call logs.
- To remove an individual number, touch the call record then touch Options > Remove from call log.

# Calling from the Dailer Contacts Tab

- 1. Touch **Home** > \( \square\) then touch the Contacts tab \( \square\).
- Flick the screen up or down to view all your contacts with phone numbers.

**TIPS:** Search for a contact by touching  $\square$  on the bottom of the screen or use the blue scroll bar to flick through A-Z.

3. Touch a contact or number to call it.

#### Call a Favourite Contact

Touch **Home** > \( \square\) and then touch the Contact tab

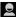

2. Your favourite and frequently called contacts or numbers are listed at the top of the screen. Touch a contact or number to call it

# **Options During a Call**

During a call, you will see a number of onscreen options. Touch an option to select it.

- Touch to turn on or off the speaker.
- Touch **u** to mute or unmute your microphone.
- Touch to make a new call, the first call is put on hold.
- Touch to switch to the dialer, eg to send keytones.
- Touch to merge separate calls into a conference call.
- Touch to end the current call.

# Managing Multi-party Calls

When call waiting and three-way call features are available, you can switch between two calls or set up a conference call.

#### Switch Between Current Calls

When you're on a call, your phone screen informs you that another call is coming in and displays the caller ID.

#### To respond to an incoming call while you're on a call:

Drag over to answer the call. (This puts the first caller on hold and answers the second call.)

#### To switch between two calls:

Touch Options > Swap or touch the switch calls icon

#### Set Up a Conference Call

With this feature, you can talk to two people at the same time.

- On the dialer screen, enter a number and touch 1.
- Once you have established the connection, touch and 2. dial the second number. (The first call is put on hold)
- When you're connected to the second party, touch 3. If the other party hangs up, you and the remaining caller stay connected. If you initiated the call and hang up, all callers are disconnected.

To end the conference call, touch

#### **Use Fixed Dialling Numbers**

Fixed Dialling Numbers (FDN) allows you to restrict outgoing calls to a limited set of phone numbers. This feature requires carrier support and the PIN2 code.

- Touch Home > Soptions > Settings > Fixed Dialling Numbers.
- 2. The following options are available:
  - Enable FDN: Input the PIN2 code to enable.
  - Change PIN2: Change the PIN2 code for FDN access.
  - . FDN list: Manage the FDN list.

**NOTE:** Entering an incorrect PIN2 code more times than allowed can cause the phone to lock. Contact your service provider for assistance.

#### Set Voicemail

- Touch Home > Settings > Voicemail
- The default Voicemail service is configured for your carrier.
- 3. Touch **Setup** to edit the voicemail number if necessary.

#### **Set DTMF Tones**

Dual-tone multi-frequency (DTMF) tones are used in internet banking and other phone operations. If keytones are not recognised by the far end application then set to Long.

- 2. Touch Normal or Long

### **Using Speed Dial**

Press and hold the 1 ~ 9 keys from the dialer to call the corresponding speed dial number.

Key 1 is programmed for your voicemail and key 3 is programmed for international message bank. Key 3 can be changed if required.

#### To assign a speed dial key:

- 2. Touch a speed dial key.
- 3. Enter a phone number or touch the Contacts icon
- 4. Touch OK.

### **Call Barring**

Call barring feature allows you to forbid certain types of calls from your phone. This feature requires carrier support.

- Touch Home > Settings > Call Barring Settings.
- 2. Set the restriction of specific types of calls from your phone.

#### **Call Forwarding**

Call forwarding allows you to forward incoming calls to another phone number or to your voicemail service.

- 1. Touch Home > > Options > Settings > Call forwarding
- Touch the available options (Always forward, Forward when busy, Forward when unanswered, or Forward when unreachable) to configure.

### Caller ID and Call Waiting

- Touch Home > Settings > Additional settings
- Caller ID determines if your number is displayed to other parties.
- Call waiting notifies you of incoming calls during a call and is enabled by default.

# Messaging 📮

You can use **Messaging** to exchange text messages(SMS) and multimedia messages (MMS).

Touch From the Home Screen

- Touch to write a new text message.
- Touch to search your messages
- Touch an existing message thread to open the conversation.
- Touch the mic icon to use Google voice to text.

### Send a Message

- On the Messaging screen, touch at the bottom.
- Touch the To field, and enter the recipient's number or, if the recipient is stored in People as a contact, the first letters of the recipient's name. As matching contacts appear, you can touch a suggested recipient.
- 3. Touch the **Type message** field to enter your text message.
- 4. Touch the paper clip icon 🔌 to add attachments:

| Pictures        | Select a picture to add to your message                  |
|-----------------|----------------------------------------------------------|
| Capture picture | Take a photo and add to your message                     |
| Videos          | Select a video clip to attach to your message            |
| Capture video   | Shoot a video clip and add to your message               |
| Audio           | Select an audio file to add to your message              |
| Record audio    | Record an audio file and add to your message             |
| Slideshow       | Edit a slideshow and add to your message                 |
| Files           | Access files from the external memory card if fitted.    |
| Insert contact  | Select a contact to add to your message as an attachment |
|                 |                                                          |

Touch to Send.

### Reply to a Message

Messages you receive are appended to existing threads of the same number. If the new message comes from a new number, a new thread is created.

- Touch from the Home Screen, touch the thread that you want to reply to.
- Type your reply in the text box. Touch the attach icon to send an MMS.
- Touch to Send.

### Forward a Message

- Touch from the Home Screen, touch the thread that you want to forward
- 2. Press and hold the message
- 3. Touch Forward in the menu that opens
- Enter a recipient for the message and edit the content if required
- Touch to Send.

### Viewing Details About a Message

- 1. Press and hold a message in a thread.
- Touch View message details to see information about the message, such as message type, sender, recipient, or date.

### **Delete Messages or Threads**

#### To delete messages in a thread:

- 1. Touch From the Home Screen
- 2. Press and hold the thread to delete the whole thread
- Touch a message, press and hold on the message to delete an individual message
- 4. Press OK to confirm.

### **Change Message Settings**

Touch **Options > Settings** in the **Messaging** screen to change **Messaging** settings.

#### Connect to a Wi-Fi network

- 1. Touch Home > Apps > Settings > Wi-Fi.
- 2. Slide the Wi-Fi switch to the ON position to turn on Wi-Fi.
- Touch Wi-Fi to view available networks. Previously connected networks will connect automatically.
- Touch a network name to connect to it, enter the password to connect.

#### **Get Notified of Open Networks**

- 1. Touch Home > Apps > Settings > Wi-Fi.
- 2. Slide the Wi-Fi switch to the ON position.
- Touch Options > Advanced > Tick the Network notification check box.

When Wi-Fi is on, you receive notifications in the Status bar when your phone detects an open Wi-Fi network. Clear the check box to turn off notifications.

#### Add a hidden Wi-Fi Network

You can add a Wi-Fi network manually if the network does not broadcast its name (SSID), or to add a Wi-Fi network when you are out of range.

To connect to a secured network, you first need to get the security details from the network's administrator.

- Touch Home > Apps > Settings > Wi-Fi.
- 2. Slide the Wi-Fi switch to the ON position, touch Wi-Fi
- 3. Touch + to add a new network.

- Enter the network SSID (name). If necessary, enter security or other network configuration details.
- 5. Touch Done when finished.

#### Forget a Wi-Fi Network

To delete a Wi-Fi network that you no longer use or if you don't want to connect to it automatically:

- Touch Home > Apps > Settings > Wi-Fi.
- 2. Slide the Wi-Fi switch to the ON position, touch Wi-Fi
- 3. Touch the Wi-Fi network name and then touch Forget.

# **Using Apps**

- 1. Touch Home > (iii) to open the Apps
- Slide left or right on the screen and touch an app to open it.When you run an application, if you press the Home key and start another app, the original app is still open in the background.
- 1. Press and hold the Home key to view the recent apps.
- 2. Scroll up and down and touch the required app to return to it.
- Tip: Go to Apps > Task Manager to close any unwanted apps, or remember to use the Back key to close it.

# **Change Network Settings**

Your device is pre-configured to connect to your carrier's network. Do not change network settings unless instructed by your carrier.

- Touch Home > Apps > Settings > Mobile networks > Network operators
- Touch Search networks to search manually
- Touch a network in the network list to register, touch Select automatically to connect automatically to your carrier.

#### Control Mobile Data Use

To enable or disable data access:

- Touch Home > Apps > Settings > Mobile networks
- Touch the **Data enabled** check box to enable or disable data access over the mobile network.

#### To enable data services when roaming:

- Touch Home > Apps > Settings > Mobile networks
- 2. Tick the Data roaming check box.

IMPORTANT: Data roaming may incur significant charges.

#### Use 2G Network Only to Save Power

- Touch Home > Apps > Settings > Mobile networks.
- Tick the Use only 2G networks check box to save battery power, data services will be limited.

#### **Set Access Point Names**

APN settings control Internet and MMS access and are pre-set for your carrier. Contact your service provider to get the APN details.

- Touch Home > Apps > Settings > Mobile networks > Access Point Names.
- Touch Options > New APN.
- 3. Configure as specified by your service provider.
- 4. Touch **Options > Save** to complete.

TIP: To restore your original APN settings touch Options > Reset to default.

# **Using Bluetooth**

Bluetooth® is a short-range wireless communication technology. Phones or other devices with Bluetooth capabilities can exchange information wirelessly within a distance of about 10 meters. The Bluetooth devices must be paired before the communication is performed.

#### Turning Bluetooth On/Off

- 1. Touch Home > Apps > Settings > Bluetooth.
- 2. Slide the Bluetooth switch to the ON or OFF position.

When Bluetooth is on, the icon will appear in the Status bar.

# **Making Your Phone Visible**

In order to work with other phones or devices that have Bluetooth, you need to make your phone 'visible' to them.

- Touch Home > Apps > Settings > Bluetooth.
- 2. Slide the Bluetooth switch ON, touch Bluetooth
- Touch your device name on the top of the screen to make your phone visible or invisible.

**TIP:** Touch **Options > Visibility timeout** to set the Bluetooth visibility timeout.

### Change the Device Name

When your phone is visible it will broadcast the name shown at the top of the Bluetooth screen.

- Touch Home > Apps > Settings > Bluetooth.
- 2. Slide the Bluetooth switch ON, touch Bluetooth
- 3. Touch Options > Rename phone.
- 4. Edit the name and touch Rename.

#### Pair with a Bluetooth Device

Touch Home > Apps > Settings > Bluetooth.

- 2. Slide the Bluetooth switch ON, touch Bluetooth
- 3. Your phone displays available Bluetooth devices in range.
- Touch the device you want to pair with.

Follow the instructions to complete the pairing. If you're prompted to enter a passcode, try entering 0000 or 1234 or consult the documentation that came with the other device.

#### Connect to a Bluetooth Device

Once you've paired with a Bluetooth device, you can connect to it manually; for example, to switch devices or to reconnect after it is back in range.

- Touch Home > Apps > Settings > Bluetooth and make sure Bluetooth is turned on.
- In the list of paired devices, touch a paired but unconnected device.

#### Disconnect a Bluetooth Device

- Touch Home > Apps > Settings > Bluetooth and make sure Bluetooth is turned on.
- In the list of paired devices, touch a device to disconnect.
- 3. Touch OK to disconnect it.

### Remove Pairing from a Bluetooth Device

Delete a pairing connection with a Bluetooth device. To connect to the device again, you may need to enter or confirm a passcode again.

Touch Home > Apps > Settings > Bluetooth.

- 2. In the list of paired devices, touch Options
- 3. Touch Unpair.

# Connect to your Computer via USB

Connect your phone to a computer using the USB cable supplied to transfer music, pictures, and other files in both directions. Your phone stores these files in internal storage or on a removable microSD card. MAC users will need to download and install the Android File Transfer application.

If you are using USB tethering, you must turn that off before you can use USB transfer between your phone and computer.

#### Connect Your Phone to a Computer via USB

- Connect your phone to the PC using the USB cable.
- Open the Notification panel or follow the on screen pop up to choose the desired connectivity mode:
  - . Charge only: no PC connectivity will occur
  - USB Mass Storage: Connect to your memory card
  - Install driver: Opens a virtual CDROM to install the handset drivers for use with PC connectivity.
  - Connect to PC software, connect to PC sync software
  - Media device (MTP): Transfer media files on Windows, or using Android File Transfer on Mac.
  - Camera (PTP): Transfer photos using camera software, and transfer any files on the computers that don't support MTP.

 USB tethering: Share your handset internet connection via the USB port to your PC.

#### **Disconnect Your Phone From the Computer**

To disconnect the phone from the computer, simply unplug the USB cable when you're finished.

#### Share Your Mobile Data Connection via USB

You can access the Internet on your computer via the USB tethering feature of your device. The feature needs data connection on a mobile network and will result in data charges.

- Connect your phone to your computer with a USB cable.
- 2. Touch Home > Apps > Settings > More > USB tethering
- Tick the **USB tethering** check box. A new network connection will be created on your computer.
- To stop sharing your data connection, uncheck USB tethering or disconnect the USB cable.

**NOTE:** You can't access the device or microSD storage while connected in tethering mode.

#### Share Your Mobile Data via Bluetooth

If your computer supports Bluetooth tethering you can configure your phone to share it's mobile data connection with your computer.

- 1. Pair your phone with your computer via Bluetooth.
- 2. Configure your computer to obtain its network connection

via Bluetooth. For more information, please see your computer's documentation.

- 3. Touch Home > Apps > Settings > More
- Tick the Bluetooth tethering check box. Your computer is now sharing your phone's data connection.
- To stop sharing your data connection, uncheck Bluetooth tethering.

### Share Your Mobile Data as a Wi-Fi Hotspot

Enable the Wi-Fi hotspot feature to share your network data with other devices via Wi-Fi.

**NOTE:** When the Wi-Fi hotspot feature is enabled, you cannot access the internet via Wi-Fi. You remain connected to the Internet via your mobile data network.

- Touch Home > Apps > Settings > Portable hotspot, On.
- 2. Touch Portable hotspot
- Select Configure to view the SSID, security settings and password for your hotspot.
- Switch off Portable hotspot to stop sharing.

#### Remove the microSD Card From Your Phone

If you need to remove the microSD card while the phone is on, you should unmount it first.

- Touch Home > Apps > Settings > Storage.
- Slide down the screen, select Unmount SD card > OK

#### Erase microSD Card

- 1. Touch Home > Apps > Settings > Storage.
- Slide down the screen and touch Erase SD card > Erase SD card > Erase everything.

**NOTE:** The formatting procedure permanently erases all the data on the microSD card and is not recoverable.

#### **Connect to Virtual Private Networks**

Virtual private networks (VPNs) allow you to connect to the resources inside a secured local network. VPNs are commonly deployed by corporations, schools, and other institutions to let people access local network resources when not in the office, or when connected to a wireless network.

Depending on the type of VPN you are using, you may be required to enter your login credentials or install security certificates before you can connect to your VPN. You can get this information from your network administrator.

Lock screen PIN or Passwords must be set before configuring the VPN function.

#### Add a VPN

- Touch Home > Apps > Settings > More > VPN.
- Touch Add VPN profile and fill in the information provided by your network administrator.
- Touch Save The VPN is added to the list on the VPN screen.

#### Connect to a VPN

- Touch Home > Apps > Settings > More > VPN.
- 2. Touch the VPN that you want to connect to.
- When prompted, enter any requested credentials, and then touch Connect

#### Modify a VPN

- Touch Home > Apps > Settings > More > VPN.
- 2. Press and hold the VPN that you want to modify.
- 3. Touch Edit network > Touch Save when done.

#### Delete a VPN

- Touch Home > Apps > Settings > More > VPN.
- 2. Press and hold the VPN > Delete network

### **Internet Call Settings**

To add an Internet calling (SIP) account:

- Touch Home > Settings > Accounts.
- 2. Touch ADD ACCOUNT.
- 3. Follow the instructions from your service provider.
- Touch SAVE.

#### To configure which calls use Internet calling:

You can configure your phone to place all calls using Internet calling (when you're connected to a Wi-Fi network), just calls to Internet calling addresses, or to ask each time you place a call.

- Touch Home > > Options > Settings > Use Internet 1. calling.
- 2. Touch the Internet calling option you want.

#### To configure your phone to receive Internet calls:

By default, your phone is configured to make Internet calls, but not to receive them. You can configure your phone to listen for Internet calls made to an Internet calling account added to your phone.

- Touch Home > > Options > Settings > Accounts 1.
- 2. Tick the **Receive incoming calls** check box. Checking this setting will reduce your battery life.

# People

Add contacts to your phone and synchronise them with your Google account or other accounts that support contact syncing.

To see your contacts, touch **Home >** . From there, touch the tabs on the top of the screen to quickly switch to contact groups ar favourites

1. Touch **Home** > and touch the all contacts tab to

access your contact list.

- 2. Scroll through the list to view all your contacts.
- 3. Touch a contact to view its details.

**TIP:** If you have a lot of contacts stored, you'll see a slider when you touch the right side of the screen. To go directly to a letter, press and hold the slider and drag it to a letter.

### Adding a New Contact

- 1. Touch **Home** > and touch the all contacts tab
- 2. Touch and a new contact.
- Touch the account field on the top of the screen to choose where to save the contact. If a sync account is selected, the contacts will be synced automatically with your account online.
- Enter the contact name, phone numbers, email addresses, and other information
- 5. Touch **DONE** to save the contact.

### **Setting Up Your Own Profile**

You can create your own name card in your phone.

- 1. Touch **Home >** and touch the all contacts tab
- 2. Scroll to the top of the screen and touch Set up my profile.
- 3. Edit your profile information and touch **DONE**.

### Import, Export, and Share Contacts

You can import/export contacts from/to your SIM or microSD card. This is useful when transferring contacts between different devices.

Import your SIM card Contacts to add more features such as dedicated Ringtone, Photos etc.

#### Import Contacts From the SIM Card

- 2. Touch Import/export > Import from SIM card.
- 3. (If you have an account, Select the save account)
- 4. Touch to select the contacts to import and then touch .

### Import Contacts From the microSD Card

- 2. Touch Import/export > Import from SD card.
- 3. Select an account to save the contacts.
- 4. Select the vCard file(s) in the microSD card and touch OK.

# **Export Contacts to the SIM Card**

- 2. Touch Import/export > Export to SIM card.
- 3. Touch to select the contacts and then touch .

### **Export Contacts to the microSD Card**

- Touch Import/export > Export to SD card.
- The phone will prompt you with the name of the vCard file. Touch **OK** to create the file in the microSD card.

#### **Share Contacts**

- 2. Touch Options > Select item(s).
- 3. Touch to select the contacts you want to share and then touch
- Choose to share the contacts via Bluetooth, Email, Gmail, Messaging.

#### Add a Contact to Favourites

You can add the contacts used frequently to Favourites, so you can find them guickly.

- 1. Touch **Home** > and touch the all contacts tab
- Touch a contact and then touch \* to add to favourites.

#### Remove a Contact From Favourites

- 1. Touch **Home** > stouch the favourites tab ...
- Touch a favourite contact and then touch

### **Using Groups**

- 1. Touch **Home** > and touch the contact groups tab
- 2. Touch to create a new group.
- Touch the account field on the top of the screen to choose an account for the group.
- 4. Enter the group name and touch DONE.

### Add Members to a Group

- 1. Touch **Home >** and touch the contact groups tab
- 2. Touch a group and then touch 2.
- 3. Touch to select the contacts to add as group members.
- 4. Touch .

## **Delete a Group**

- 2. Touch a group and then touch **Options > Disband group**.
- Touch **OK** to disband the group. The contacts in the group will not be deleted.

#### Edit a Group

- Touch a group and then touch Options.
- Touch Rename group to edit the group name. Or touch Select item(s) to select the members you don't need and remove them.

### Searching for a Contact

- 1. Touch Home >
- 2. Touch on the bottom of the screen.
- Input the contact name to search. The contacts matched will be listed.

#### **Edit Contact Details**

- 1. Touch Home > .
- Touch a contact to edit and then touch Options > Edit.
- 3. Edit the contact and touch DONE when finished

## Set a Ringtone for a Contact

- 1. Touch Home >
- Touch a contact to set a ringtone and then touch Options > Set ringtone (Contact <u>must</u> be saved on the phone)
- 3. Select a ringtone and touch OK.

#### Delete a Contact

- Touch Home > 1.
- 2. Touch a contact to delete and touch **Options > Delete**.
- 3. Touch **OK** to confirm.

#### To delete several contacts:

- 1. Touch Options > Select item(s) in the all contacts screen.
- Touch to select the contacts to remove and then touch 2.
- 3. Touch **OK** to confirm.

#### Join Contacts

Your phone can synchronise with multiple accounts containing your contact information (such as Google, Microsoft Exchange ActiveSync, Facebook and Twitter). When you synchronise your phone with those accounts, each account adds a separate contact entry in the Contacts list.

The Join and Separate feature is only available in the menu after synchronising multiple contact sources. If you are only using SIM or Phone Contacts this option is not available.

You can merge all the separate information of multiple accounts into one record in the Contacts list.

- Touch Home > 1.
- 2. Touch a contact to set as the prime contact. This is the contact you will see in the list after the joining.

- Touch Options > Join. The phone will list the suggested contacts to join.
- Touch the contact whose information you want to join with the first contact.

The information from the second contact is added to the first contact, and the second contact is no longer displayed in the Contacts list.

## Separate Contact Information

If contact information from different sources was joined in error, you can separate the information back into individual contacts on your phone.

- 1. Touch **Home** > **1**.
- 2. Touch a contact you want to separate, to view its details.
- Touch Options > Edit > Options > Separate.
- 4. Touch **OK** to confirm.

The contact information is separated into individual contacts in the list of contacts.

# **Using the Drive Mode App**

The Drive Mode application supports voice commands for Calling, Navigation, Weather and Music. It also has a safe mode which will ignore all incoming calls and SMS messages so you are not disturbed while driving.

1. Home > Apps > Drive Mode

- The first time you open the App there are three demo screens. Swipe to view each one before starting.
- 3. Once you start the app it will stay powered on and illuminated.
  - Follow the instructions to wake up your device. You need to say the wake up phrase each time you want to issue a command. The handset will respond, wait for the pip before speaking the command:
  - Say "Call John" to initiate a call. The call is made in loudspeaker (hands free) mode.
  - Say "Weather" to access local weather reports
  - Say "Navigation" to open the Google Navigation app
  - Say "Safe Mode" to enable safe mode which will ignore incoming calls and messages.
  - · Touch the information icon for more suggestions.

## Accounts

You can add multiple Google accounts and Microsoft Exchange ActiveSync accounts. You may also add other kinds of accounts, depending on the apps installed on your device.

#### Add an Account

- Home > Apps > Settings > + Add Account
- 2. Touch the type of account you want to add.
- Follow the onscreen steps to enter the required information. Most accounts require a username and password, but the

details may vary. You may also need to obtain some information from your IT support or system administrator.

When the account is successfully added, it is displayed in the **Accounts** list.

#### Remove an Account

Removing an account will delete it and all information associated with it from your device, such as emails and contacts.

- Home > Apps > Settings > Accounts
- 2. Touch the account.
- 3. Touch Options > Remove account

#### **Configuring Account Sync**

Home > Apps > Settings > Accounts > Touch the account
 The account sync status is displayed. urns green if automatic sync is enabled and grey when disabled.

#### Sync Manually

- Home > Apps > Settings > Accounts
- Touch the account you want to sync.
- 3. Touch Options > Sync now.

### Change an Account's Sync Settings

- Home > Apps > Settings > Accounts
- Touch the account you want to change. The Sync settings screen appears, showing a list of information the account can

sync.

Check or uncheck items as required. Checked items will be kept in sync when auto-sync is turned on.

#### **Email**

#### Home > Apps > Email.

Use it to read and send emails from services other than Gmail.

#### Set Up the First Email Account

 When you open Email for the first time, enter your email address and password and then touch Next.

**NOTE:** Your device will connect to the Internet and verify incoming and outgoing server settings before proceeding to the next step. If the email service provider is not recognised you need to enter the incoming and outgoing server settings. Please contact your email service provider for more information or go to Play Store and download your email provider's application.

Set the email checking frequency, download options, account name and other settings. Touch Next when you finish.

Your phone will open the inbox and start to download emails.

TIP: Touch Options > Account settings and touch ADD ACCOUNT at the top right to add additional email accounts.

### **Checking Your Emails**

Your device can automatically check for new emails at the interval you set when setting up the account.

You can also check new emails manually by touching  $\mathcal{G}$  in any of the email account's boxes. Touch **Load more messages** at the bottom of the email list to download earlier messages.

#### Delete, Reply, Forward or Move Emails

1. Open the email, touch the required icon:

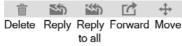

2. Edit your message and touch > to send when done.

#### Mark an Email as Unread

You can return a read email to the unread state—for example, to remind yourself to read it again later. You can also mark a batch of emails as unread.

- While reading a message, touch Options > Mark as unread.
- While in a message list (for instance, the inbox), touch the checkboxes before the messages and then touch

#### **Delete multiple Emails**

From the inbox select multiple messages using the check boxes, then touch Sok.

### Writing and Sending an Email

Open your email Inbox.

- 2. Touch to open the compose screen.
- If you have more than one email accounts added on the device, touch the sender line to select the account you want to use for sending the message.
- Enter a contact name or email address in the 'To' field.
   Separate each recipient with a comma. You can also touch
   to select recipients from your contacts.
- 5. Enter the email subject and compose the email text.
- Touch Options > Attach file to add audio files, images, videos and other types of files as attachment.
- Touch at the top right of the screen to send the message.

#### **Edit an Email Account**

You can change a number of settings for an account, including how often you check for email, how you're notified of new mails, and details about the servers the account uses to send and receive mails.

- 1. Open Email to get the Inbox screen.
- Touch Options > Settings and touch the account whose settings you want to change.
- 3. Apply any changes and touch the Back Key when finished.

#### Add a Signature to your Emails

You can set a plain text signature for every outgoing email

message, such as your name and contact information.

- 1. Open the Email app.
- 2. Touch Options > Settings > select the account
- 3. Touch Signature and enter the text.
- 4. Touch OK.

#### Add another Email Account

You can add more email accounts and manage each separately.

- Open Email to get the Inbox screen.
- Touch Options > Settings and touch ADD ACCOUNT at the top right of the screen.
- Set up the account as you have done previously.

#### Remove an Email Account

- Open Email to get the Inbox screen
- 2. Touch Options > Settings and select the account
- Touch Remove account > OK.

# **Changing General Email Settings**

General settings apply to all email accounts.

- 1. Open Email to get the Inbox screen.
- 2. Touch Options > Settings > General
- 3. Apply any changes and touch the Back Key when finished.

# **Gmail**<sup>TM</sup>

After you sign in to your Google account on the device, you can

send and retrieve Gmail messages with the Gmail app.

#### **Open Your Gmail Inbox**

Home > Apps > Gmail. The Inbox screen appears.

If you haven't signed in, you will be prompted to do so or create a new account.

Touch  $\, \mathcal{S} \,$  at the bottom right of the screen to refresh your Inbox and download new messages.

### **Switching Accounts**

Gmail displays conversations, messages, and settings from one Google account at a time. If you have signed in to more than one Google account on your device, you can switch accounts and view information in each account.

- From your Inbox, touch the current account at the top of the screen.
- From the drop-down menu, touch the account you want to see. The account's Inbox will open.

#### Writing and Sending a Message

- Open your Gmail Inbox and switch to the account you want to use for sending the message.
- 2. Touch +.
- Enter a contact name or email address in the 'To' field. Separate each recipient with a comma.
- 4. Enter the email subject and compose the email text.

- 5. Touch Options > Attach file to add an attachment.
- 6. Touch at the top right to send the message.

# Adding a Signature to Your Gmail Messaging

You can set a few lines of plain text as signature for every outgoing Gmail message. The signature you set on the device is independent of the signature you use for Gmail on the web.

- 1. Open the Gmail app.
- Touch Options > Settings and select the account you want to add signature to.
- Touch Signature and enter the text.
- 4. Touch **OK**. Tap back as required to return to previous menus.

### Reply or Forward a Message

1. Open the Gmail message you want to reply to or forward.

2. Do the following as required

| To                   |                     |
|----------------------|---------------------|
| Reply                | touch 5             |
| Reply to all         | touch   > Reply all |
| Forward the message, | touch   > Forward   |

3. Enter your message and touch the send icon

### **Working With Received Attachments**

When a message has an attachment, Gmail displays information

about that attachment at the top of the message.

Depending on the attachment type, the applications installed on your device as well as your settings, you may preview, view, play, save the attachment, or check information about the attachment.

TIP: For documents with multiple pages, touching the **Preview** option will only download the pages you view, whereas touching **View**, **Play**, or **Save** will download the entire file and taking more time and data.

### Search your Messages

You can search for messages using words that appear in addresses, subjects, labels, or contents.

**NOTE**: If you search while the phone doesn't have an active Internet connection, only messages synchronised onto your device can be searched.

- 1. Open the **Gmail** app and touch \( \textstyle \) or the **Search Key**.
- Enter the words to search for and touch Search or the search icon on the screen keyboard.

As you type, suggestions may appear below the search field. You can touch a suggestion to search for it right away, or touch the arrow next to it to add its text to the search field.

3. In the search results, touch the message you are looking for.

### **Working With Labels**

Message labels include both labels you create and default labels such as **Sent**, **Starred**, and **Outbox**. You can organise your emails by labelling them or adding stars to them. Labels also help

you sort your messages, just like folders.

#### To label or change labels:

1. Open the Gmail app and touch the checkbox as shown:

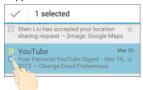

- Touch the label icon at the bottom of the screen.
- 3. Check or uncheck labels in the new screen and touch **OK**.

#### To add stars to messages:

- 1. Open the Gmail app and touch the checkbox on the message
- 2. At the bottom of the screen, touch Options > Add star.

#### To view messages by label:

- Open the Gmail app and touch the label icon
- 2. Touch the required label to view messages with that label.

**TIP**: You can also touch the name of your account at the top of the screen. Then touch one of the labels listed in **RECENT**.

### **Changing Gmail Settings**

Touch **Options > Settings** in any Gmail screen to change **General settings**, which apply to all Gmail accounts, or other settings that only apply to specific accounts.

### Calendar

Calendar on the phone works with the web-based Google Calendar service for creating and managing events, meetings, and appointments. It also works with the Microsoft Exchange ActiveSync calendar once you sign into your Exchange account on the phone.

Touch in the Home Screen and select Calendar.

### **Viewing Your Calendars and Events**

### Change Calendars

- 1. Open the Calendar app.
- Touch Options > Calendars to display.
- In the new screen, touch the calendars to check the calendars you want to see or uncheck the calendars you'd like to hide.

Events from hidden calendars are not shown in the Calendar app.

### **Change Calendar Views**

Touch icons at the bottom for Month, Week, Day, and Agenda. From Month view touch any day to jump to that day's events.

#### TIPS:

In Month view, swipe vertically to see earlier months and later

months.

- In Week or Day view, swipe horizontally to see earlier weeks/days and later weeks/days.
- Touch Today at the top to quickly return to today.

#### View Event Details

In Agenda, Day, or Week view, touch an event to view its details. In Month view, touch a day to switch to Day view. Then touch an event to view its details.

#### Create an Event

- In any Calendar view, touch **New event** to create a new entry.
   You can also touch the Day to add an event to that time spot, touch again to add the event details
- Enter a name, location, duration, and other additional details about the event.

**NOTE:** If you have more than one calendar, you can choose the calendar to which to add the event by touching the current calendar above the **Event name** box.

3. Touch **DONE** at the top of the screen to save the new event.

#### Edit, Delete or Share a Calendar Event

- 1. Find and touch the event to edit, delete or share.
- 2. Touch property to edit the details
- 3. Touch to delete the event

4. Touch share the event

# **Changing Calendar Settings**

To change Calendar settings, open a Calendar view (Day, Week, Month, or Agenda) then touch **Options > Settings**.

You can change **General settings**, which apply to all accounts, or other settings that only apply to specific accounts.

# Google Talk

Talk is Google's instant messaging service. You can use it to communicate in real time with other people who also use Talk, on a phone, on the web, or with a desktop application.

#### Sign in to see your friends

You must sign in to your Google account before you can use Google Talk.

Touch in the Home Screen and select **Talk**. The first time you launch **Talk**, touch the account to sign in. Your friends list is then displayed.

NOTE: You remain signed in to Google Talk until you explicitly sign out, go to your friends list and touch Options > Sign out.

### Adding a Friend

- 1. In the friends list, touch at the top right of the screen.
- 2. Enter your friend's address and touch DONE.

Your friend's address in Google Talk is a Gmail or other email

address that is configured to connect to Google Talk.

**NOTE:** If other people try to add you as a friend, you receive a notification in the status bar and the invitation appears in your friends list. Touch the invitation to **Accept**, **Decline**, or **Block**.

# **Changing Your Online Status**

- 1. Touch your own entry at the top of your friends list.
- In the screen that opens, touch your current status to change it (or to sign out of Talk).
- Enter a status message or if you already have one, edit it.
   In addition to the standard status settings, you can also touch Change to a recently-used status to select a message that you've entered previously.
- 4. Touch the Back Key to return to your friends list.

#### **Chatting With Friends**

- Touch a friend in your friends list to open a chat.
- Enter your message and touch . You can also touch or to initiate a video or voice chat if the friend is online.

#### Switch Between Active Chats

If you have more than one active chat you can switch between chats as follows:

- Touch the Back Key to return from one chat to the friends list.
   Then touch the other friend you want to chat with.
- · While you are in one chat screen with a friend, swipe left or

right to switch to the chat screen with the other friend.

#### **Use Group Chat**

- 1. On a chat screen, touch Options > Add to chat.
- 2. Touch the name of the friend to invite.

The friend you invited and the current participants receive an invitation to a group chat. Each one who accepts the invitation joins the group chat. In a group chat, everyone can see everyone else's messages. Group chats appear at the top of your friends list, with a group chat icon.

#### End the Chat

From the chat screen touch Options > End chat.

Touch **Options > End all chats** from the friends list to end all chats.

#### **Changing Google Talk Settings**

On any chat screen or friends list, touch **Options > Settings** to change Google Talk settings for your account.

# Google+

Google+ is a social networking service offered by Google. The Google+ application on your device enables you to manage your data, chat with online contacts, organise them in different circles, and share your selected information.

Touch in the Home Screen and select **Google+**. The first time you open the Google+ app, select the instant upload and contact sync options.

# **Organising Your Contacts**

- 1. Open the Google+ app.
- 2. Touch the g+ icon at the top to see the menu.
- 3. Touch Find People
- 4. Touch Add next to a suggested person.

#### **Getting Updates**

- Open the Google+ app.
- 2. Touch the drop down box at the top to choose groups:
  - All Circles
  - What's hot shows popular posts on Google+.
  - Friends
  - ▶ Family
  - Acquaintances
  - Following
  - Nearby

#### **Chatting With Contacts**

You can chat with your Google+ contacts through instant messaging, similar to sending a text with the **Messaging** app.

- Touch the g+ icon > Messenger or select from Apps > Messenger.
- 2. Touch to create a new message.
- 3. Touch to add recipients, they can be contacts or circles.

- 4. Enter the message.
- 5. Touch to send the message.

#### Checking Photos

You can see your own photo albums and those shared by other users.

Touch **Photos** in the **Google+** app to see all available albums.

# Checking and Managing Your Profile

- Touch Profile in the Google+ app.
- 2. Swipe left or right to see your posts, personal info, and photos.
  - ► Touch the **ABOUT** tab and you can change your profile photo.
  - ▶ Touch the PHOTOS tab and open a photo. You can add comments to it, delete it, or set it as your profile photo.

# Using the Chrome Browser

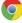

The browser also opens when you touch a web link - for example, in an email or a text message.

- 1. Select the Chrome icon from the Home Screen
- 2. Tap the address bar to enter web addresses using the keypad
- 3. Tap the New tab icon to open a new tab

 Tap Options > Bookmarks to select an item from your Bookmarks or Most visited tabs.

Chrome welcome screen

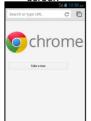

Blank new page (most visited)

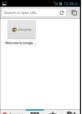

Bookmarks tab

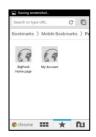

#### TIP

Press Options > New incognito tab to open private browsing.

#### **Browser Settings**

Press Options to access your browser Settings:

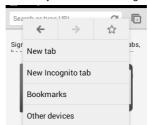

| Other devices        | Sync your Chrome searches across multiple devices |  |
|----------------------|---------------------------------------------------|--|
| Find in page         | Search the current page                           |  |
| Request desktop site | Request a full size version of the page           |  |
| Settings             | View Chrome settings                              |  |
| Help                 | Access the Chrome Help guide on line.             |  |

# **Google Location Services**

Switch location services on to use **Navigation**, **Places**, **Latitude**, and **Google Maps**.

- 1. Touch Home > Apps > Settings > Location services
- 2. Select the location options you want to use.

Check **Google's location service** to use Wi-Fi and mobile networks to determine your approximate location; check **GPS satellites** to use GPS satellites to determine your location.

#### Find Your Location

- Touch in the Home Screen and select Maps.
- 2. Touch at the top right.

The map centres on a blue blinking dot that indicates your location.

#### Search for a Location

- 1. Touch in the Home Screen and select Maps.
- 2. Touch at the bottom or touch the **Search Key**.
- Enter details in the search box at the top. You can enter an address, a city, or a type of business or establishment, for example, "museums in Melbourne."
- Previous search suggestions and popular searches appear in a list below the search box. You can touch a suggestion to search for it.
  - TIP: Touch U to use voice search.
- Touch the search icon on the keyboard. Markers with letter labels indicating search results appear on the map.
- Touch a marker to open a balloon that contains a label with summary information about the location.
- Touch the balloon to open more information, as well as options for obtaining directions and on line content.

#### Get Directions to your Destination

Maps provide directions for travel by foot, public transport, or car.

Touch in the Home Screen and select Maps.

- 2. Touch at the bottom.
- Enter a start and end point and select the mode of transportation (car, public transit, or walking). If you have enabled My Location, this will appear in the start point field by default.
- Touch GET DIRECTIONS. The directions to your destination are marked on the map. Touch the left or right arrow to see the direction step by step. You can also touch DIRECTIONS LIST to see your route displayed in a list.

#### Search Local Places

Google Local helps you find businesses and establishments around you. You can rate these places and get recommendations

- Touch in the Home Screen and select Local. Or from the Maps app, touch the top left of the screen and select Local.
- 2. Your location, when found, is shown at the top.
- 3. Select a place category to search

You can also use the button at the top to search.

**NOTE:** Touch **Options > Add a search** to add new place categories.

Tap a result to check out the details and reviews. You can also see the place on Maps, find out how to get there, give that place a call, add your rating and more.

#### **Sharing Location**

Google Latitude lets you and your friends view each others' locations and share status messages with each other.

While using **Maps**, touch the top left of the screen and select **Join Latitude**.

After joining you can touch the top left of the screen in **Maps** and select **Latitude** or touch > **Latitude** from the Home Screen to see your status as well as that of your selected friends.

In Latitude, you can do the following operations.

- Touch to refresh
- Touch MAP VIEW to see friends on Maps. You can touch the left/right arrow to switch between each friends and yourself.
- Touch to add new friends to Latitude from contacts, via email addresses, or from suggested friends.
- · Touch Options to show or hide friends.
- Touch Options > Location Settings to change Latitude settings or sign out of Latitude service.

#### **Searching With Text**

- 1. Start the Search app in one of the following ways.
  - Touch in the Home Screen and select Search.
  - Touch the Google Search box at the top of the Home Screen.
  - Touch the Search Key in certain apps to search for

related information.

2. Enter the terms you want to search for and touch ... or touch a search suggestion.

# Searching by Speaking

Touch the microphone icon to the right of the search box

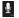

2. Your speech is analysed and the search is initiated. If Google Search didn't quite understand what you said, you are presented with a list of similar-sounding terms. Touch the correct term to start the search.

#### Change Search and Voice Search Settings

Touch the Google Search box on the home page, touch **Options** > Settings to set Searchable items.

# Using the Camera

You can take photos and record videos. Photos and videos are stored to the phone's memory card or the phone's internal storage. You can copy them to your computer or access them in the Gallery app.

#### Capture a Photo

- 1. Touch from the Home Screen and select Camera.
- Aim the camera at the scene and make any necessary adjustment.

You can press the shutter or the volume keys to take the shot.

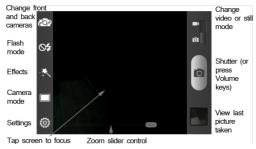

 Touch the blue button , or press the Volume Up or Volume Down Key to take the picture.

# **Camera Settings**

| Scene mode    | Set auto or night setting                                     |  |
|---------------|---------------------------------------------------------------|--|
| Grid          | Show a composition grid on the display                        |  |
| Shutter tones | Select different shutter sounds                               |  |
| Picture size  | Change the image resolution size                              |  |
| Face          | Enable blink detection, which will delay the shot if detected |  |

| Image            | Manually change the Exposure, Brightness, Contrast, Saturation, and Sharpness. |  |
|------------------|--------------------------------------------------------------------------------|--|
| White Balance    | Set white balance parameters for various lighting conditions                   |  |
| ISO              | Change the ISO settings                                                        |  |
| Review Time      | Set if you wish to review the last shot taken                                  |  |
| Geo-tag          | Apply location tagging to the photo                                            |  |
| Restore Defaults | Restore default camera settings                                                |  |

# Camera control icons

| Settings | Camera | Effects | Flash       | Switch  |
|----------|--------|---------|-------------|---------|
|          | mode   |         |             | cameras |
| <b>©</b> |        | **      | <b>0</b> \$ |         |

#### Camera Mode\*

| Normal      | Normal camera setting                         |  |
|-------------|-----------------------------------------------|--|
| Panorama    | Compose a panorama shot using multiple images |  |
| Timing mode | Set a 5 second self timer for auto shutter    |  |

| Rapid Capture                                           | Capture a series of shots in rapid succession                   |
|---------------------------------------------------------|-----------------------------------------------------------------|
| Smile<br>Detection                                      | Take a shot automatically when a smile is detected in the frame |
| Effects*                                                | Apply effects Monochrome, Sepia or Negative                     |
| Flash Mode*                                             | Set the flash mode On, Off or Auto                              |
| Switch camera Switch between the front or rear cameras. |                                                                 |
|                                                         |                                                                 |

#### \* Note:

Camera mode, effects and flash settings are only available on the main camera (rear).

# Recording a Video

- 1. Touch in the Home Screen and select Camera
- 2. Select Video mode on the camera / video switch
- 3. Touch the video icon to start / stop recording
- 4. Touch the Volume keys to zoom in and out

#### Video Settings

| •                |                                                                 |  |
|------------------|-----------------------------------------------------------------|--|
| Video Quality    | 720P, 480P, VGA, QVGA, QCIF                                     |  |
| White Balance    | e Select white balance options for various lighting conditions. |  |
| Geo-tag          | Apply location tagging to the video                             |  |
| Restore Defaults | Restore default camera settings.                                |  |
| Lighting mode    | Turn lighting on                                                |  |
| Switch camera    | Change between the front and back cameras                       |  |

#### **Video Control Icons**

Settings Lighting mode Switch camera

# **Gallery**

Touch in the Home Screen and select **Gallery** to view your pictures and videos.

Touch an individual picture to view it, delete, edit, share, or set as wallpaper, or Contact.

Press and hold the photo to select multiple shots to share or delete.

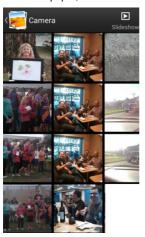

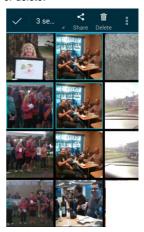

Double tap a photo to zoom.

Touch options to select multiple shots or to sort by date or location.

# Camera

Multi-Select Group by

#### Share options:

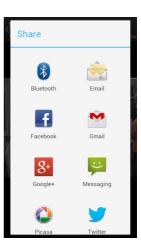

#### Play and Share Videos

1. Open the gallery, videos are shown by the play icon

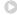

- 2. Press and hold to share . or delete the video
- 3. Touch the video to start playing.
- 4. Touch the screen to view the playback and other controls:

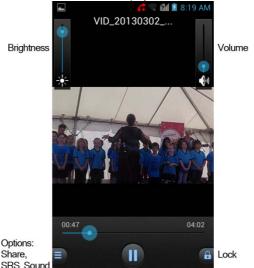

#### Music

(Note there are two music players, Music and Play Music)

#### **Copying Music Files to Your Phone**

Before using Music or Play Music, you need to copy audio files from your computer to your phone. See <u>Connecting to Your</u> <u>Computer via USB</u> for details on establishing the connection.

Use the computer to copy music and other audio files onto the memory card.

**TIP:** If an album has accompanying artwork in JPEG format, rename the artwork file *albumart.jpg* and include it with the album songs in the same folder. The device will recognise the image as the album artwork and display it in the Music app.

## Use the Music app

Touch in the Home Screen and select **Music** to view your music library. Touch the tabs at the top of the screen to view by Albums, Artists, Songs, Top 10, Playlists, Folders, or Genre.

Touch a song in the library to play that track:

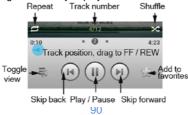

#### Create a Playlist

- 1. From the Song tab view, touch Options = > Add to playlist
- 2. Touch New.
- 3. Type the playlist name and touch Save.

The playlist is created and the song you selected is added to the playlist. Use the same method to add Artists or Albums to a playlist from the Artists or Albums tabs.

#### Add a Song to a Playlist

- Long press on the song
- 2. In the menu that opens, touch Add to playlist.
- 3. Touch the name of the playlist you want the song added to.

# Remove a Song From a Playlist

- 1. Touch the Playlists tab in the library then select the Playlist
- Touch the Options button on the song > Remove from playlist.
- 3. If you chose **Delete**, the song will be deleted from your library

#### Play, Delete or Rename a Playlist

- Touch the Playlists tab in the music library to see all the playlists.
- Long press on a playlist and touch Play, Rename or Delete in the menu that opens.

**NOTE:** These options may not be available for certain automatically created playlists, such as **Recently added**.

# Google 'Play Music'

The **Play Music** application works with Google's online music store and streaming service.

Touch in the Home Screen and select **Play Music**. If you are prompted, select an account to access its online music library.

The app searches your online library and your device for music and playlists before displaying your combined music library, organised by **Playlists, Recent, Artists, Albums, Songs**,

**Genres**. Swipe left or right when holding the device upright, or touch the view name at the top left of the screen when holding the device on its side.

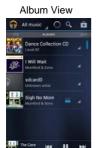

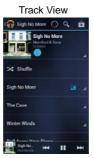

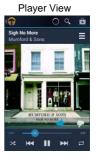

Basic controls are also available when you are not in the player screen.

- In other apps, flick down the notification panel. Touch the song title to restore the playback screen, or just pause/ resume playback or skip to the next/previous song.
- When the screen is locked, the playback controls and summary info is displayed on top of the screen.

#### **Managing Playlists**

Create playlists to organise your music files into sets of songs, so that you can play the songs you like in the order you prefer.

#### To create a playlist or add a song to a playlist:

Press and hold the song or touch to the right of the song, select Add to playlist.

#### To remove songs from a playlist:

- Open the playlist in the Playlists tab of the music library.
- Press and hold the song or touch to the right of the song, select Remove from playlist.

#### To Play, Rename or Delete a playlist:

- Swipe to the Playlists tab in the music library to see all the playlists.
- 2. Press and hold a playlist or touch next to the playlist.
- 3. Touch Add to queue, Rename or Delete

# FM Radio

Use the FM radio to search and listen to your favourite FM stations. Insert the 3.5mm headset which acts as the antenna. If you receive an incoming call while listening to the radio, the radio will be suspended during the call.

# **Scanning and Saving Channels**

- 1. Touch in the Home Screen and select FM Radio.
- Touch the Options > Scan & save all channels. All previously saved favourite channels will be removed.

The favourite channels are displayed at the bottom of the screen. Swipe left or right to see more.

# Listening to FM Radio

- 1. Touch in the Home Screen and select FM Radio.
- 2. Touch one of the favourite channels at the bottom.
- 3. Your current favourite is highlighted in red.
- You can also move the frequency slider to select a particular station or use the scan up and down arrow buttons.

**TIP:** Touch **Options > Speaker** to listen to the radio programs through the device speaker.

#### Adding a Radio Station to Favourites

- 1. Touch in the Home Screen and select FM Radio.
- 2. Move the frequency slider to the desired channel or scan up

- or down with the arrow buttons.
- 3. Press the + button to add the station to your favourites.
- Press and hold on the new channel button to rename if required.

#### Other Options and Settings

#### To remove a channel from favourites:

- 1. Press and hold the channel to remove from favourites.
- Touch Options > Remove from favourites.

#### To turn off FM radio automatically:

Touch the **Options > Sleep Timer** and select the time you want to turn off the radio.

A count-down clock appears above the frequency and the radio is turned off when the clock counts down to 0:00

Touch at the bottom left of the screen to switch the radio off manually.

#### To set your radio region:

FM radio frequency ranges differ in different regions.

Touch **Options > World region** to select a different FM frequency range eg for the US.

**NOTE:** When changing to a new region setting your favourites are cleared but not deleted. Change back to the previous region and your favourites are restored.

# Other Apps Using the Alarm

- Touch in the Home Screen and select Alarm or touch the analogue clock directly from the Home Screen
- Touch a default alarm to configure it, or touch + Add Alarm to create a new alarm.
- Set the time, repeat, alarm tone, label and press More to see the Snooze, Duration, and Volume options.
- After Saving an alarm touch the bell icon to enable or disable the alarm.

| 5.                                                       | Touch Options > Bed Clock Preferences to set up bed clock |                                                               |  |
|----------------------------------------------------------|-----------------------------------------------------------|---------------------------------------------------------------|--|
|                                                          | Enable bed clock                                          | Turn on or off the bed clock function.                        |  |
| Bed clock<br>never sleeps Keep the bed<br>charging the d |                                                           | Keep the bed clock screen turned on when charging the device. |  |

- 6. Touch Options > Bed Clock to open the bed clock.
- 7. Touch Back to return to the Alarm screen.

# **Backup & Restore**

Touch in the Home Screen and select Backup & restore.

Touch Back up data or Back up apps to back up your device.

Touch Restore data or Restore apps to restore from previous back ups.

An external memory card (microSD) is required to use this app.

#### Calculator

Touch in the Home Screen and select Calculator.

TIPS: Touch or suit, or swipe left or right to switch between different panels. You can also hold the device on its side to see all calculator buttons.

# File Manager

Quickly access all of your images, videos, audio clips, and other types of files on your device and the memory card.

Touch in the Home Screen and select **File Manager**. Touch the folder name at the top of the screen to switch between the memory card storage and the phone storage.

#### **Kingston Office**

Touch in the Home Screen and select **Kingston Office** to view Word, Excel, Powerpoint, or PDF files.

#### **News and Weather**

**News & Weather** offers weather forecasts and news stories about common topics. You can also customise the news topics that are displayed.

Touch in the Home Screen and select **News & Weather**. Swipe left or right to view weather forecast and news headlines.

Touch Options to refresh news and weather or to change settings.

#### Notepad

Touch in the Home Screen and select **Note pad** to save and view text notes.

Touch **+New** to create a new note, enter your text and touch **Save** when done.

Touch a note to view its content, touch Edit, Delete, Share, or Export from the options.

#### Play Books

Touch in the Home Screen and select **Play Books** to read ebooks purchased from Play Store.

Touch a book cover displayed in Play Books to start reading it. You can also touch the Play Store icon to buy more books on line or touch to search by book title or author name.

Select Options > Make available off line if required.

#### **Play Movies**

Touch in the Home Screen and select **Play Movies** to watch movies you rent from Play Store as well as your personal videos stored on the device.

- Touch Movies to download movies from Play Store
- Touch Personal Videos to display videos taken on your device. Touch a video to play it.

# **Play Store**

Touch in the Home Screen and select **Play Store**. You can buy or rent music, books, movies, apps, and download them to your device.

#### Record a Voice Memo with Sound

- 1. Touch in the Home Screen and select Sound.
- 2. Touch the red record icon to start recording
- 3. Touch the stop icon to stop
- 4. Touch the play icon to replay the last recording
- 5. Touch My records to review all your recordings

# Software Update Service

Touch in the Home Screen and select **Software update**. Check the current status, check for updates, or change settings.

# Task Manager

Touch in the Home Screen and select **Task Manager** to view or stop applications.

- Touch Close All to close unwanted apps. Default system apps will continue to run.
- Touch a task to view more details on the app.
- Touch the Apps tab to manage all the apps on your device.
- Touch the Resources tab to view real-time system resources.

#### Timer (Countdown and Stopwatch)

Touch in the Home Screen and select **Timer** to use stopwatch or countdown timer.

Stopwatch allows you to record lap times, while Countdown allows you to set a time and count down to 0.

Touch the field to set the countdown value in HH:MM:SS

#### Torch

Open the built in torch application from the Apps menu or from the Quick Launch panel when you pull down the top of the screen. If the app is running you can select Shake to activate to switch the torch on or off.

#### **World Time**

Touch in the Home Screen and select **World time** to check local time for cities around the world.

Touch + at the bottom to add a new city or country.

#### YouTube

Touch in the Home Screen and select YouTube.

You can watch YouTube videos or upload your own.

# **Browsing and Searching for Apps**

Touch in the Home Screen and select **Play Store**. You can buy or rent music, books, movies, apps, and download them to your device.

- Touch **Download** (free apps) or the price (paid apps) in the app details screen.
- If the app is not free, you need to sign in to your Google Wallet account and select a payment method.
- Touch Accept & download (free apps) or Accept & buy (paid apps) to accept the permissions for the app. Your app will start downloading immediately or once payment is successfully authorised.

# **Managing Your Downloads**

After you've downloaded and installed an app, you can rate it, view it in a list with your other downloaded apps, configure it to update itself automatically, and so on.

#### **View Downloaded Apps**

- On the Apps screen of Play Store, touch the Options > My Apps to view Installed and All apps
- Your list of installed apps opens, you can touch one to rate it, uninstall it, request a refund, and so on.

**TIP:** Touch the **ALL** tab to view all the apps downloaded previously on the device as well as other Android devices using the same Google account.

Uninstall an app from the Play Store or Settings > Apps

# **Settings Summary**

Touch in the Home Screen and select **Settings**. The **Settings** app contains most of the tools for customising and configuring your device.

| Flight Mode      | Switch all radio services on or off                                                                   |  |
|------------------|----------------------------------------------------------------------------------------------------|--|
| Wi-Fi            | Switch Wi-Fi on or off                                                                                |  |
| Bluetooth        | Switch Bluetooth on or off                                                                            |  |
| Mobile networks  | Check mobile network and data usage settings                                                          |  |
| Sound            | Personalise your ringtones, volumes and vibrate options                                               |  |
| Display          | Set the display Brightness,<br>Wallpaper, rotation, Sleep, font size<br>and LED notification setting. |  |
| Date & time      | Set your date & time options, time zone, 24hr clock, and date format.                                 |  |
| Language & input | Choose keyboards, default language and spell check settings.                                          |  |
| Data usage       | View which apps are using your data services                                                          |  |
| Portable Hotspot | Configure a Wi-Fi hotspot to share your internet connection with other devices                        |  |
| (More) VPN       | Configure VPN settings                                                                                |  |

102

| (More) USB tethering       | Share your internet connection via USB                     |  |
|----------------------------|------------------------------------------------------------|--|
| (More) Bluetooth tethering | Share your internet connection via Bluetooth               |  |
| Storage                    | View your memory storage usage                             |  |
| Battery                    | View battery status and what has been consuming your power |  |
| Apps                       | View the storage details for all Apps                      |  |
| Connect to PC              | Set the PC connection behaviour                            |  |
| Location services          | Configure Location options                                 |  |
| Security                   | Set screenlocks, passwords, and encryption options         |  |
| Backup & reset             | Set your Google back up options                            |  |
| Accounts                   | View and add accounts                                      |  |
| Accessibility              | Set Accessibility options                                  |  |
| Developer options          | View Developer options                                     |  |
| About phone                | View system status, build and legal information            |  |

# **Troubleshooting**

If you encounter problems while using the phone, or if it performs abnormally, you can refer to the chart below. If your particular problem cannot be resolved, contact the dealer where you purchased the phone, search our FAQ's at <a href="mailto:zte.com.au">zte.com.au</a>, or call our hotline on 1300 789 475.

| Problem                            | Possible causes                                                   | Possible solution                                        |
|------------------------------------|-------------------------------------------------------------------|----------------------------------------------------------|
| Poor reception                     | The network signal is low for example, in a basement or lift.     | Move to a location where the network signal is stronger. |
|                                    | Your are in an area of low coverage.                              | Check with your service provider for coverage issues.    |
| Some call features are not working | Some features like Call<br>Barring, PIN2 are<br>network dependant | Contact your service provider.                           |
| Battery not charging               | The charger may be damaged                                        | Try charging from a computer USB port.                   |
|                                    | Temperature is below 0°C or above 45°C.                           | Avoid extremes temperatures.                             |
|                                    | Poor contact on USB socket.                                       | Always handle the USB port with care.                    |

| Problem                                                            | Possible causes                                                                                  | Possible solution                                                                                 |
|--------------------------------------------------------------------|--------------------------------------------------------------------------------------------------|---------------------------------------------------------------------------------------------------|
| Have to<br>charge the<br>battery too<br>frequently,<br>low battery | Battery life is related to<br>network signal<br>strength and<br>applications you are<br>running. | Switch off Wi-Fi,<br>Bluetooth or select<br>Flight mode to<br>conserve power.                     |
| life.                                                              | In high-temperature environments battery life will be shortened.                                 | Battery will not charge<br>above 45°C and will<br>discharge quicker in high<br>temperatures.      |
|                                                                    | Poor service conditions will reduce battery life.                                                | In areas of low coverage it is normal to charge more than once per day.                           |
| Cannot switch on                                                   | Battery power has<br>been depleted.<br>Phone is locked up                                        | Plug in and leave on charge for 4 hours. Press and hold the power button for 10 seconds to reset. |
| USIM card<br>error                                                 | USIM card malfunction or damage.                                                                 | Take the USIM card to your service provider.                                                      |
|                                                                    | USIM card inserted improperly.                                                                   | Insert the USIM card properly.                                                                    |

| Problem                               | Possible causes                                                                                                    | Possible solution                                                                                                    |
|---------------------------------------|----------------------------------------------------------------------------------------------------|----------------------------------------------------------------------------------------------------|
| Unable to connect to the network      | USIM card invalid.                                                                                                    | Contact your service provider.                                                                                               |
|                                       | No service from your provider.                                                                                                    | Check coverage with your service provider.                                                                                   |
|                                       | Poor signal.                                                                                                    | Move to an open space, or if you are inside a building, move closer to a window.                                             |
| Cannot<br>answer<br>incoming<br>calls | You have activated the <b>Call barring</b> feature.                                                                                               | Go to Dialler > Options > Settings > Call barring settings                                                                   |
| PIN Code<br>blocked                   | You entered the wrong PIN code 3 times.                                                                                                    | Contact your service provider to obtain your PUK code.                                                                       |
| Device is<br>slow to<br>respond       | Android devices can slow down the processor during inactive periods to conserver battery life. 3 <sup>rd</sup> party apps can affect your system. | Wait for the device to respond. Uninstall apps that you are not using. Use Task Manager > Close all to speed up your system. |

# **General Safety Warnings**

|          |                                                                        |           | <u> </u>                                          |
|----------|------------------------------------------------------------------------|-----------|---------------------------------------------------|
|          | Do not make or receive calls while driving. Do not text while driving. |           | Do not use your phone at petrol stations.         |
| 1-0      | Keep your phone at<br>least 15 mm away from<br>your ear when calling.  | ***       | Your phone may produce bright or flashing lights. |
|          | Small parts may cause a choking.                                       | *         | Don't dispose of your phone in fire.              |
| 四十       | Your phone can produce a loud sound.                                   | Ü         | Avoid strong magnetic fields.                     |
|          | Keep away from pacemakers and other medical devices.                   |           | Avoid extreme temperatures.                       |
| 4        | Switch off when asked to in hospitals and medical facilities.          |           | Avoid contact with liquids. Keep your phone dry.  |
| 4        | Switch off when told to in aircrafts and airports.                     | <b>PE</b> | Don't take your phone apart.                      |
| *        | Switch off when near explosive materials.                              |           | Only use approved accessories.                    |
| <u>₹</u> | Don't rely on your phone<br>Coverage is dependant of                   |           |                                                   |

# Radio Frequency (RF) Exposure

#### Specific Absorption Rate (SAR)

Your mobile phone is a radio transmitter and receiver. It is designed not to exceed the limits for exposure to radio waves recommended by international guidelines, EN50360. These guidelines were developed by the independent scientific organisation ICNIRP and include safety margins designed to assure the protection of all persons, regardless of age and health.

The guidelines use a unit of measurement known as Specific Absorption Rate, or SAR. The SAR limit for mobile devices is 2 W/kg and the highest SAR value for this device is 1.354W/kg.

The SAR result is measured at the device's highest transmitting power. Normally the actual SAR of this device is below that indicated above because the power level is reduced depending on the network conditions and coverage.

# Limiting Exposure to Radio Frequency

Present scientific information does not indicate the need for any special precautions for the use of mobile phones. If individuals are concerned, they can limit their own or their children's RF exposure by limiting the length of calls, or using 'hands-free' devices to keep mobile phones away from the head and body.

Further information on this subject can be obtained from the World Health Organisation at http://who.int/peh-emf

#### **Normal Use Position**

Wrapping your hand around the whole device can block the antenna which will reduce your coverage, call quality, data rates and battery life. Use a light, open hand grip to prevent blocking the antenna, this will also reduce your RF exposure:

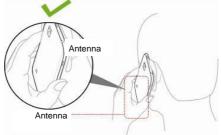

# **Driving**

Full attention must be given to driving at all times in order to reduce the risk of an accident. Using a phone while driving (even with a hands free kit) can cause distraction and lead to an accident. You must comply with local laws and regulations restricting the use of wireless devices while driving.

# Air Bags

Do not place a phone in the area over an air bag or in the air bag deployment area as an airbag inflates with great force and serious injury could result.

Store the phone safely before driving your vehicle.

#### General Statements on Handling and Use

You alone are responsible for how you use your phone and any consequences of its use.

You must always switch off your phone wherever the use of a phone is prohibited. Use of your phone is subject to safety measures designed to protect users and their environment.

- · Always treat your phone and its accessories with care.
- Do not expose your phone or its accessories to open flames or lit tobacco products.
- Do not expose your phone or its accessories to liquid, moisture or high humidity.
- Do not drop, throw or try to bend your phone or its accessories.
- Do not use harsh chemicals, cleaning solvents, or aerosols to clean the device or its accessories.
- Do not paint your phone or its accessories.
- Do not attempt to disassemble your phone or its accessories, only authorised personnel can do so.
- Do not expose your phone or its accessories to extreme temperatures, minimum -5 and maximum + 45 degrees Celsius.
- Please check local regulations for disposal of electronic products.
- Do not carry your phone in your back pocket as it can get damaged when you sit down.

#### Small Children

Do not leave your phone and its accessories within the reach of small children or allow them to play with it.

They could hurt themselves or others, or could accidentally damage the phone.

Your phone contains small parts and sharp edges may cause an injury or may become detached and create a choking hazard.

# If you forget your PIN, Pattern or Password

If you forget your unlock pattern, PIN or password you have to hard reset your device. From the <u>locked</u> idle screen, touch Emergency call, then enter the code \*983\*987# and follow the instructions. All data is erased.

#### Demagnetisation

Your handset contains magnets so keep it away from magnetic media such as credit cards and hard drives.

#### Seizures/Blackouts

The phone can produce a bright or flashing light. A small percentage of people may be susceptible to blackouts or seizures (even if they have never had one before) when exposed to flashing lights or light patterns such as when playing games or watching video. If you have experienced seizures or blackouts or have a family history of such occurrences, please consult a physician.

#### Repetitive Strain Injuries

To minimise the risk of Repetitive Strain Injury (RSI) when texting or playing games with your phone:

- Do not grip the phone too tightly.
- Press the buttons and screen lightly.
- Use features designed to minimise repeated pressing of buttons such as Message Templates and Predictive Text.
- · Take frequent breaks to stretch and relax.

#### **Emergency Calls**

This phone, like any wireless phone, operates using radio signals, which cannot guarantee connection in all conditions. Therefore, you must never rely solely on any wireless phone for emergency communications.

#### **Loud Noise**

This phone is capable of producing loud noises, which may damage your hearing. Turn down the volume before using headphones, Bluetooth stereo headsets or other audio devices.

# **Phone Heating**

Your phone may become warm during charging and during normal use. The phone will not charge when the battery temperature is above 45°C. Avoid high temperatures.

#### Accessories

Use only approved accessories.

Do not connect with incompatible products or accessories.

Take care not to touch or allow metal objects, such as coins or key rings, to contact or short-circuit in the battery terminals.

#### Connection to a Car

Seek professional advice when connecting a phone interface to the vehicle electrical system.

#### **Faulty and Damaged Products**

Do not attempt to disassemble the phone or its accessories. Only qualified personnel can service or repair the phone or its accessories.

If your phone or its accessory has been submerged in water, punctured, or subjected to a severe fall, do not use it until you have taken it to be checked at an authorised service centre.

#### **Pacemakers**

Pacemaker manufacturers recommend that a minimum separation of 15 cm be maintained between a mobile phone and a pacemaker to avoid potential interference with the pacemaker. To achieve this, use the phone on the opposite ear to your pacemaker and do not carry it in a breast pocket.

#### **Hearing Aids**

People with hearing aids or cochlear implants may experience noise when using wireless devices or when one is nearby.

The level of interference will depend on the type of hearing device and the distance from the interference source, increasing the separation between them may reduce the interference. You may also consult your hearing aid manufacturer to discuss alternatives.

#### **Medical Devices**

Please consult your doctor and the device manufacturer to determine if operation of your phone may interfere with the operation of your medical device.

#### **Hospitals**

Switch off your wireless device when requested to do so in hospitals, clinics or health care facilities. These requests are designed to prevent possible interference with sensitive medical equipment.

#### **Aircraft**

Switch off your wireless device whenever you are instructed to do so by airport or airline staff.

Consult the airline staff about the use of wireless devices on board the aircraft. If your device offers a 'flight mode', this must be enabled prior to boarding an aircraft. Note that programmed alarms and calendar reminders can wake the power the phone up even when switched off.

#### Interference in Cars

Please note that because of possible interference to electronic equipment, some vehicle manufacturers forbid the use of mobile phones in their vehicles unless a hands-free kit with an external antenna is included in the installation.

# **Petrol Stations and Explosive Atmospheres**

Obey all warning signs in high risk areas such as fuelling areas, below decks on boats, fuel or chemical transfer or storage facilities, areas where the air contains chemicals or particles, such as grain, dust, or metal powders, blasting areas, mines, or any other prescribed area.

**Technical Specifications** 

| Network       | LTE 1800, 2600 MHz. up to 100Mbps data.<br>3G UMTS 850, 2100 MHz. 42 Mbps data.<br>2G GSM 900, 1800 MHz                                                                                                    |  |
|---------------|----------------------------------------------------------------------------------------------------|--|
| Dimensions    | Approx 128.4 x 66.1 x 12.1mm. 160g                                                                                                    |  |
| Features      | Snapdragon 1.2GHz dual core processor with 1GB RAM. Android 4.1 OS. 5.0/0.3MP dual cameras. 800x480px, 4" capacitive touch, daylight viewable display.  MMS, Email, Speakerphone, 3.5mm audio jack, FM Radio. Accelerometer, Magnetometer, A-GPS. 2.0GB internal user memory, expandable to 32GB microSDHC. IP67 waterproof. |  |
| Connectivity  | Wi-Fi 802.11 b/g/n<br>Bluetooth 4.0                                                                                                    |  |
| Battery       | 2500mA hours, Lithium ion (Li-ion)                                                                                                    |  |
| Standby time* | Up to 375 hours                                                                                                    |  |
| Talk time*    | Up to 8hrs talk time                                                                                                    |  |
| Charge time   | Approximately 2-3 hours                                                                                                    |  |
| Battery Life  | Approximately 400 charge cycles                                                                                                    |  |

# **Declaration of RoHS Compliance**

To minimise the environmental impacts and take more responsibilities to the earth we live on, this document shall serve as a formal declaration that the T83 manufactured by ZTE CORPORATION is in compliance with the Directive 2002/95/EC of the European Parliament - RoHS (Restriction of Hazardous Substances) with respect to the following substances:

- 1. Lead (Pb)
- 2. Mercury (Hg)
- Cadmium (Cd)
- 4. Hexavalent Chromium (Cr (VI))
- Polybrominated biphenyls (PBBs)
- 6. Polybrominated diphenyl ethers (PBDEs)

The T83 manufactured by ZTE CORPORATION, meets the requirements of EU 2002/95/EC.

# **Disposal of Your Old Device**

At the end of life of this equipment or other mobile phones you can recycle your device by using the Mobile Muster satchel provided in your handset box or by disposing of your device through the Mobile Muster recycling scheme available in many retail outlets.

Recycling your device will re-use some of the valuable components and reduce damage to the environment.

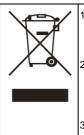

- When this crossed-out wheeled bin symbol is attached to a product, it means the product is covered by the European Directive 2002/96/FC.
- All electrical and electronic products should be disposed of separately from the municipal waste stream via designated collection facilities appointed by the government or the local authorities.
- The correct disposal of your old appliance will help prevent potential negative consequences for the environment and human health.

For this product's recycling information based on WEEE directive, please send an e-mail to weee@zte.com.cn